#### **108th Annual Education Conference**

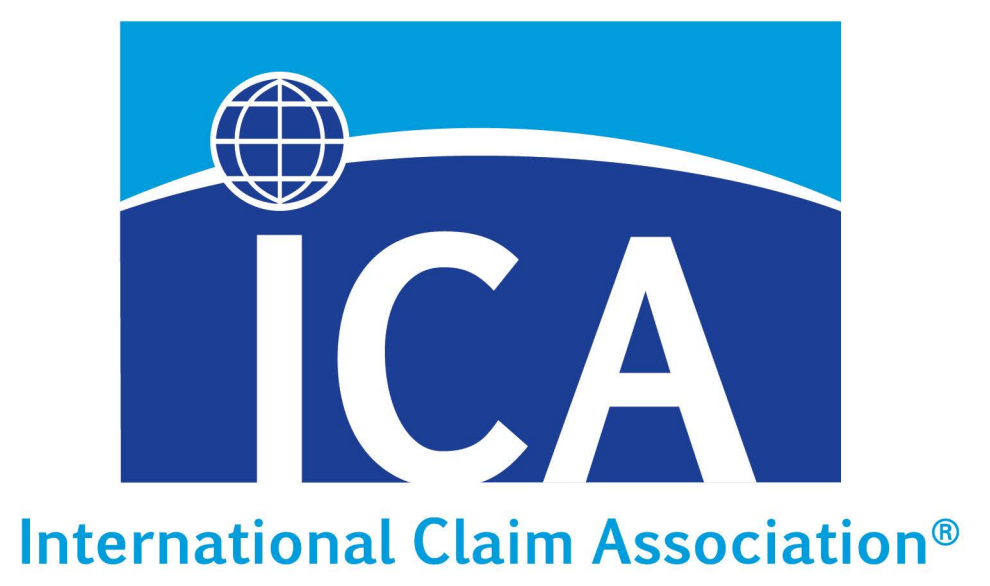

# Download The Conference App The APP has replaced printed materials.

## Q: What are all of these icons?

A: Icons are like tabs in a printed meeting program. Click on an icon to learn more about each content item. Start with the Welcome icon and work your way down the list.

## Q: I'm on the Welcome screen, how do I return home?

A: You will click on the three white lines at the top left corner of your screen to return to the main menu.

Q: What's the activity feed?

A: The activity feed allows you to see the latest news. Attendees are welcome to share photos in the status update section. Photos will appear under the Photo Feed icon.

## Q: Where's the conference schedule?

A: On the agenda screen you will see the full agenda by day. The checked items are pre-loaded to your personalized agenda. Click on "My Agenda" at the top to see the sessions you registered for as well as general sessions of interest to all attendees.

A: Visit the App Store on your device and search for "ICA Education Conference" then click the download button. The App is available on the Apple App Store for Apple Devices and the Google Play Store for Android Devices.

#### **Click on the Help icon for Troubleshooting FAQ and to learn more about specific features**

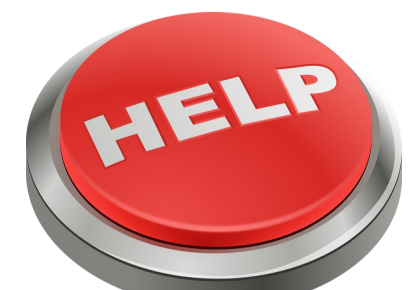

App stuck? When in doubt, close out. In general, if the app seems to be behaving oddly, a force close is a great first start. This typically clears out any issues that might be going on. If that doesn't

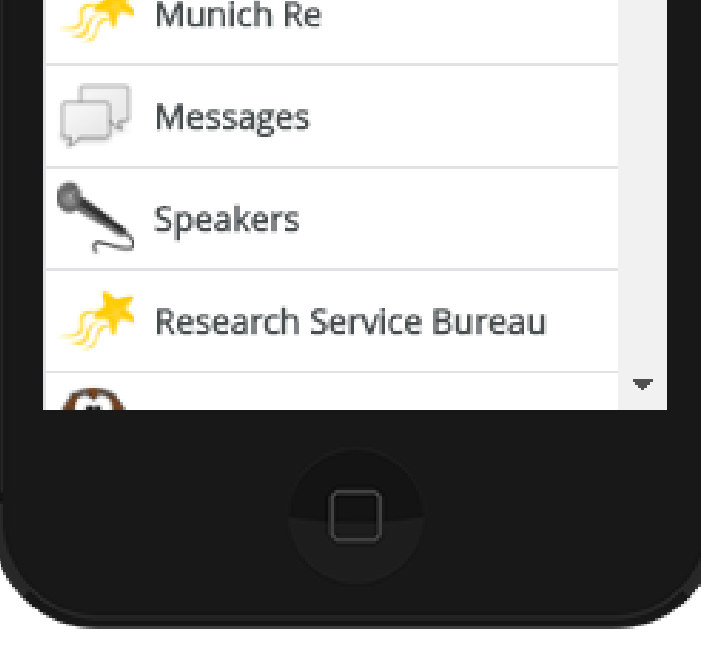

(R)

#### do the trick, uninstalling/re-installing the app is a good second step.

In an effort to streamline your conference experience the ICA is pleased to announce that ALL meeting related information is available at your fingertips in the mobile app. This app is compatible with your Android and Apple devices. Let's get started…

#### Q: How do I download the App?

Q: I've downloaded the App, now what?

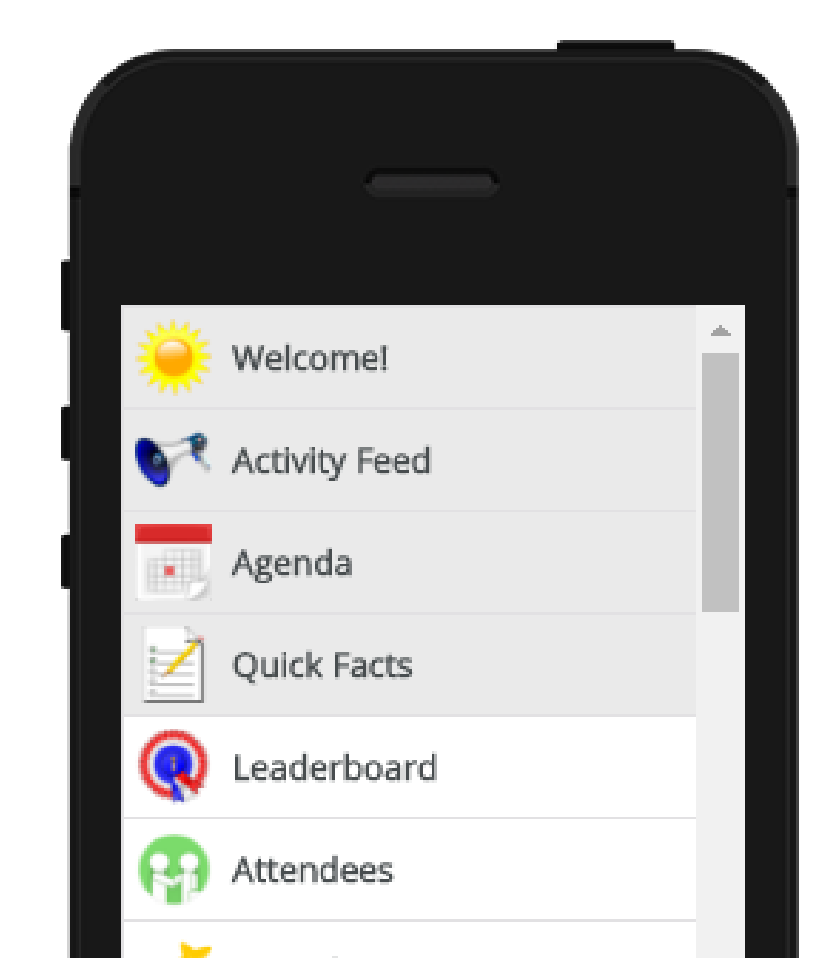

A: Great! You can open the app and login using the email address you used to register for the conference and password ICA2017

### Q: I'm signed-in, now what?

A: You can set-up a profile and even link your LinkedIn account if you'd like. After your profile is set you will see the home screen and will be able to navigate throughout the App.

*The 108th Annual Education Conference*  Munich RE = *App is brought to you by Munich Re*